You can watch a Video of these instructions by clickin[g HERE:](http://intranet2.emhs.org/m/p/Cerner-Mobile/Android/Guide)

1. Install Intune:

 **If you already receive your NLH work emails on your device on outlook, you can skip this step.** 

## **Install the Company Portal App**

- 1. Press **Home → Play Store**
- 2. Search for **Microsoft Intune Company Portal**
- 3. Select **Install**

### **Enroll your Device**

- 1. Press **Home →** Open **Company Portal**
- 2. Login with your NLH email address
- 3. **Begin → Continue → Continue → Enroll → Allow → Activate → Work or School → Agree** to terms **→ Continue**
- 2. Install the following apps from the **App Store: (Search "Cerner." This should pull up all four apps)**

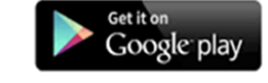

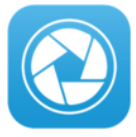

Cerner Camera Capture Cerner InstaNote

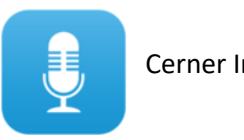

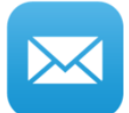

Cerner Message Center

# **Click on the link Below to be taken to "Cerner Central"**

**[CLICK HERE](http://eim.cernercentral.com/)**

a. Select the "Device Access" Option

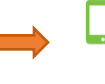

#### **Device Access**

Helps User Administrators manage which devices are allowed to connect to their enterprises<br>resources in the Cerner Cloud. User Administrators can: · Issue invitations

- Respond to access requests<br>- Respond to access requests<br>- De-authorize lost/stolen devices and/or departing users

Welcome to Device Access Management

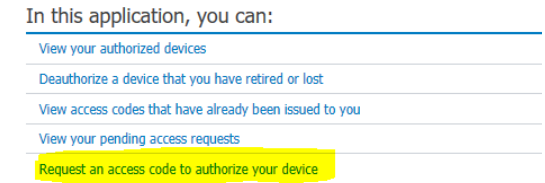

- b. Log in with your Cerner PowerChart user name and password
- c. Select "Request an access code to authorize your device"

## 3. Check your work email for a message from [donotreply@cernercentral.com](mailto:donotreply@cernercentral.com) and follow instructions:

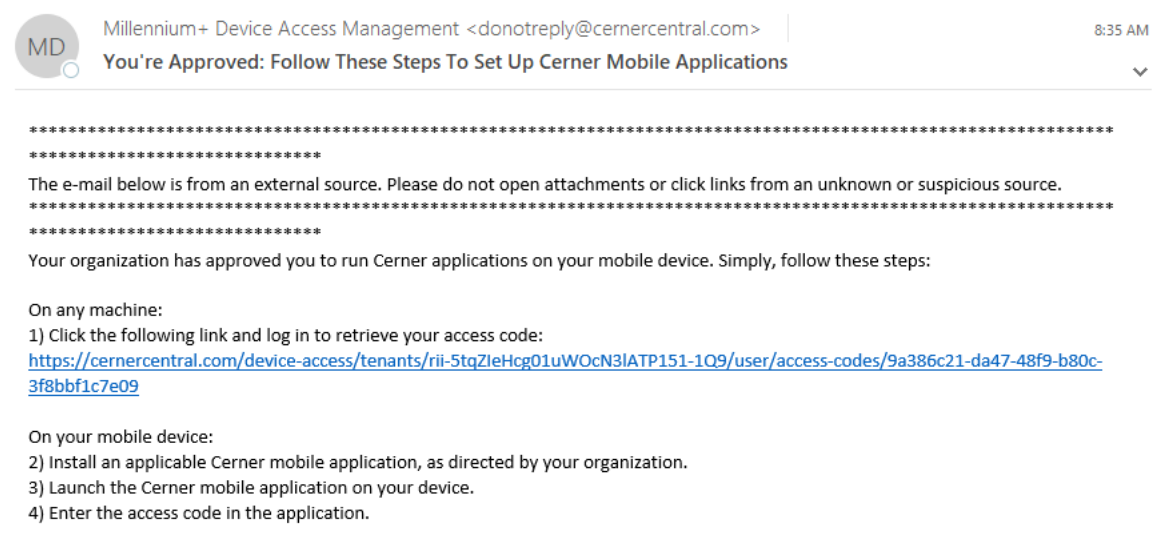

**Access code requests entered before 4:00PM will be approved same-day.**

4. Log into all Cerner Apps using your Cerner PowerChart username and password.

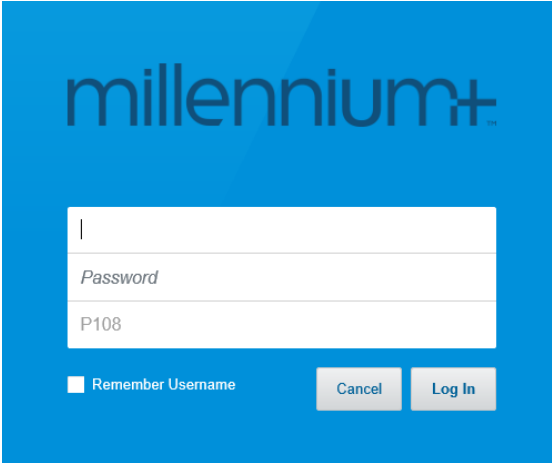

5. Users will be prompted for their temporary access code. Please note that you must use the access code within 7 days of receipt; otherwise the access code will expire, and you will need to request a new code.

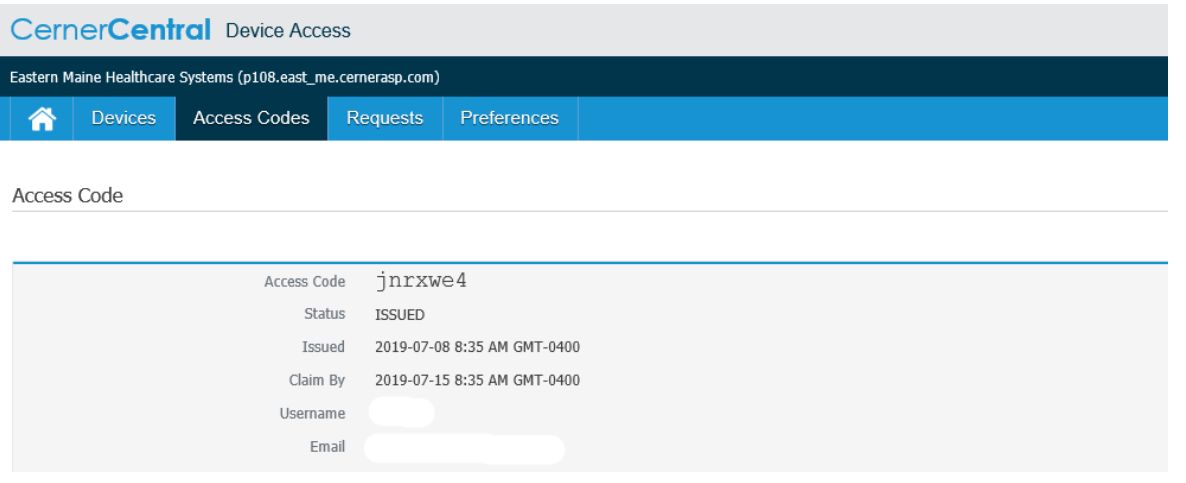